# SK-LOG クイックスタートガイド

基本的な操作方法の解説です。詳細はSKLOGソフトウェア内のヘルプ画面にて ご確認ください。※ヘルプ画面はメイン画面の ? アイコンをクリックすると表示 されます。

## ■インストール方法

①付属CD-ROM内の『SKLOG.exe』をパソコン内の任意の場所にコピーして ください。

②プロダクトキー用紙やUSBドングルをお持ちの場合は、<mark>2</mark>コライセンス認証 のSTD版のフロー、お持ちでない方はLITE版のフローにお進みください。

※STD版は複数接続やEXCELへの出力時にセル指定が可能になります。 ご購入は販売店経由にてお願い致します。 尚、30日間限定でSTD版と同等の機能のDEMO版がご利用になれます。 設定画面よりメールアドレスを入力して頂くと、 DEMO版専用のプロダクトキーが発行されます。

### 2ライセンス認証

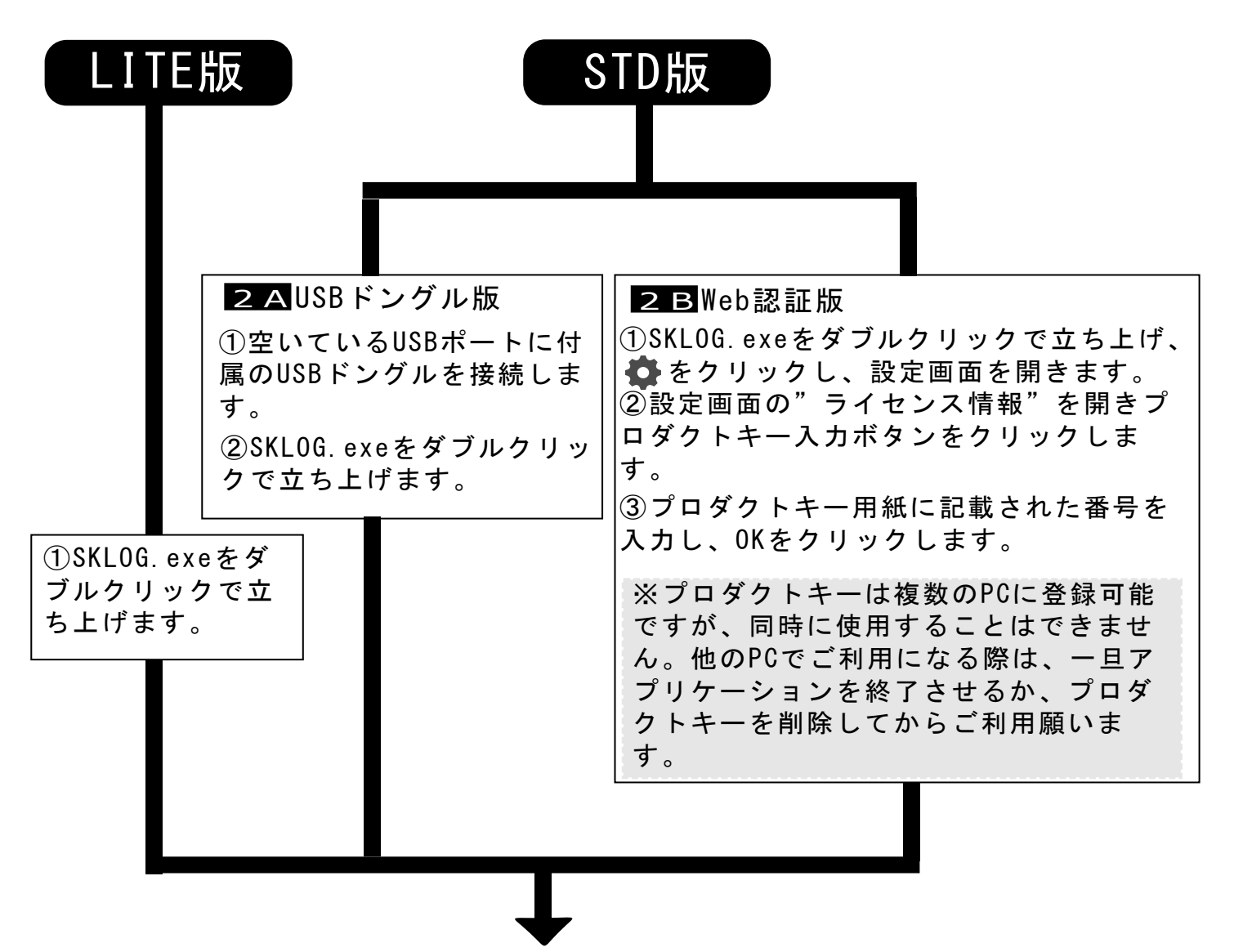

### 3 測定器との接続

①各測定器のマニュアルに従って、測定器とパソコンを接続します。

20 をクリックし、設定画面を開きます。

③設定メニューの一番下の"測定器設定"をクリックします。

④"測定器追加設定"をクリックします。

⑤製品選択画面より、接続する測定器を選択します。

⑥COM/HID番号の選択

接続した測定器のCOM/HID番号を選択します。

※D-SUB9ピンのコネクタを使用する場合は、COM選択方式を手動に変更し てからCOM番号のリストを選択してください。

> COM番号 COM選択方式 COM<sub>0</sub> 手動

### 記録方式の選択 4

#### ●記録方式の選択

- ・EXCEL ファイル・シート・セルを指定した出力が可能です。
- ・CSV 短い時間経過による連続記録を行いたい際に選択します。
- ・その他 起動中の指定したアプリケーションのアクティブセルに測定値 貼り付けます。

記録方法 CSV

### 通信を行う 5

①接続

通信を行いたい測定器のリストの接続ボタンを押下し、アイコンが 6 変われば接続完了です。

②コマンド操作

接続完了すると、画面下部に各測定器に応じたコマンドリストが表示されま す。このコマンドをクリックすることでEXCELへの記録や削除、表示の変更、 測定器に対してコマンドを送信したりすることができます。

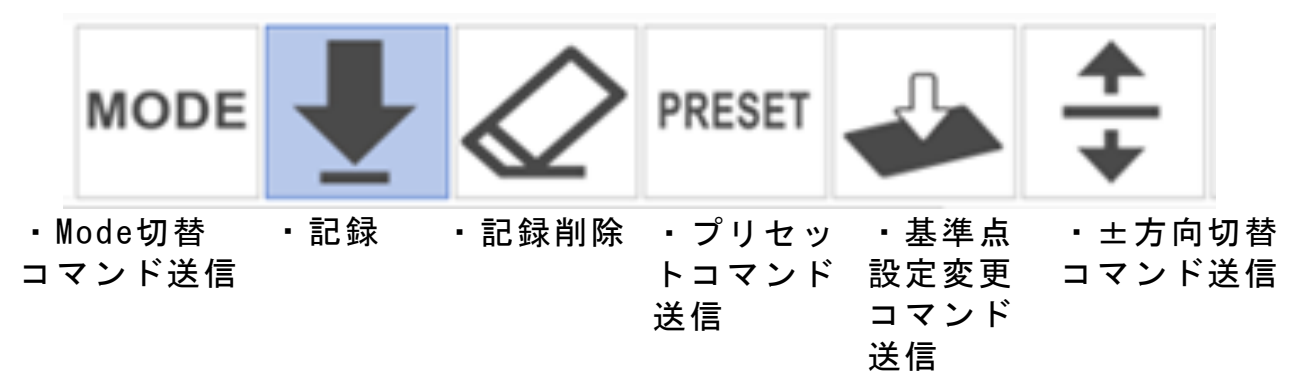

③切断・終了

切断ボタンを押下して、通信を切断してください。

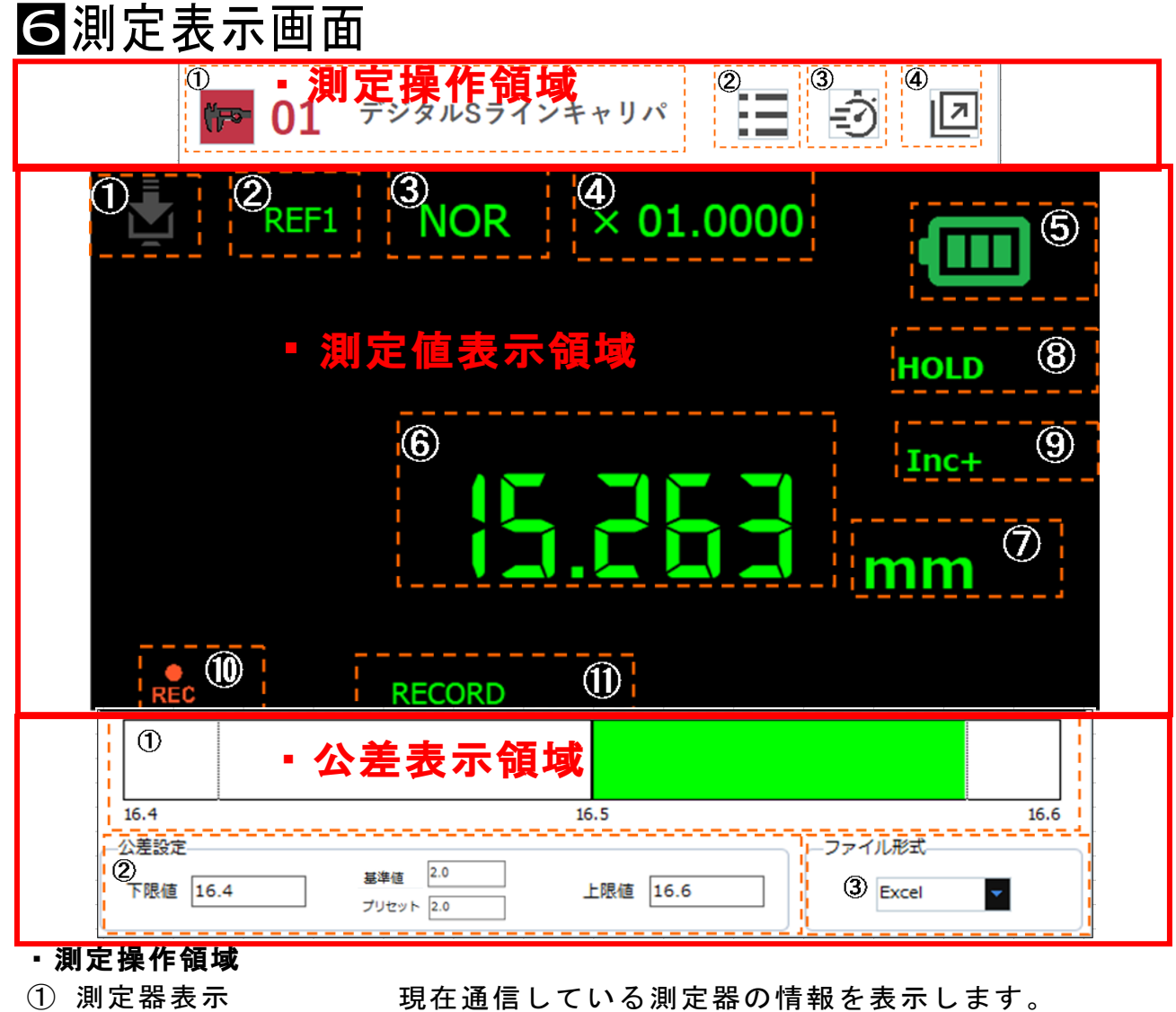

- 
- ② リスト表示ボタン 複数の測定器の測定値を一覧表示します。
- ③ リアルタイムボタン
- ④ 画面外出しボタン 測定値を別ウインドウで表示させます。

#### ・測定値表示領域

① 測定値受信アイコン ② REF状態表示 ③ 測定器モード ④ 演算係数 ⑤ 電池残量アイコン ⑥ 測定値 ⑦ 測定単位 ⑧ HOLD状態 ⑨ 測定方向状態 ⑩ 記録アイコン 記録が成功時に表示され、失敗時はErrorが表示されます。 測定方向を表示します。 HOLD状態を表示します。 測定単位を表示します。 測定器から受信した値を表示します。 測定器の電池残量を表示します。 測定値の演算係数を表示します。 MAX/MIN/NOR/DELなど測定器のモードの状態を表示します。 複数の基準値番号を表示します。 測定値受信時に点灯します。

測定値をリアルタイムで表示させます。

⑪ コマンド履歴 最後に送信されたコマンド名称が表示されます。

#### ・公差表示領域

- ① 公差バー表示 測定値の変化に応じてバー表示が変化します。
- ② 公差・プリセット設定 基準値と上の寸法許容差と下の寸法許容差・プリセット値 を設定します。
- ③ 記録方法
- EXCEL、CSV、その他の記録方法を選択します。

### EXCEL設定方法※STD版限定 7

- ① 設定を行いたい測定器の行の"出力先ファイル名"のセルをクリックし、 表示されたファイル選択ダイアログからファイル名を選択します。
- ② 出力先シートをリストから選択します。 測定器設定一覧 出力先ファイル名 出力先シート名 出力方法 1 デジタルSラインキャリパ(S シリーフ EXCEL1.xlsx (1) Sheet1 (2) 記録ボタン
- ③ セル範囲取得開始ボタンをクリックすると、上記で選択したファイルが開きます。

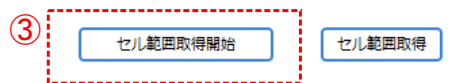

④ 開いたEXCELファイルから、任意のセルの範囲を選択します。

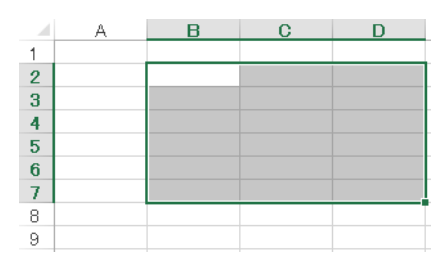

⑤ セル範囲取得ボタンをクリックすると、下記のようにセル位置が取得されます。

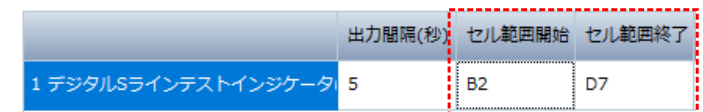

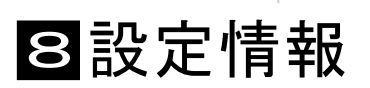

デザイン・言語・自動バージョンアップ設定を行うことが できます。

全船 ライセンス管理とDEMO版の登録、ユーザー登録 アプリケーション設定 (アップデートメール通知)の設定を行うことができます。 ライセンス情報 ☆出力設定 EXCEL出力設定 測定値の記録方法の設定を行います。 CSV出力設定 その他出力設定 ※表示設定 画面表示 画面表示内容を変更することができます。 色 ショートカットキー 記録コマンドのショートカットキーを変更 ※測定設定 することができます。 音設定 測定値の音声読みや公差 製造元 SC 新潟精機株式会社 公差設定 NG時の音鳴動などの設定、 公差・測定器の管理を行い 〒955-0055 新潟県三条市塚野目5丁目3番14号 測定器設定 **23** (0256) 33-5502(代) FAX (0256) 33-5528 ます。

URL http://www.niigataseiki.co.jp